## **INSTRUCCIONES CUMPLIMENTACIÓN DEL MODELO DE TASAS PARA LA SOLICITUD DE CERTIFICADOS**

1. **Hacer clic en el botón** que indica Tasa en el apartado de cursos de Marinero Pescador de la

página web del centro. <https://portal.edu.gva.es/03002007/es/curso-marinero-pescador/>

## 2. **Pasos para cumplimentar tasa:**

En "ORGANO GESTOR" pinchar y elegir "**AGRICULTURA Y PESCA S.C. ALICANTE**"

Rellenar todos los apartados de la **sección A, DECLARANTE**.

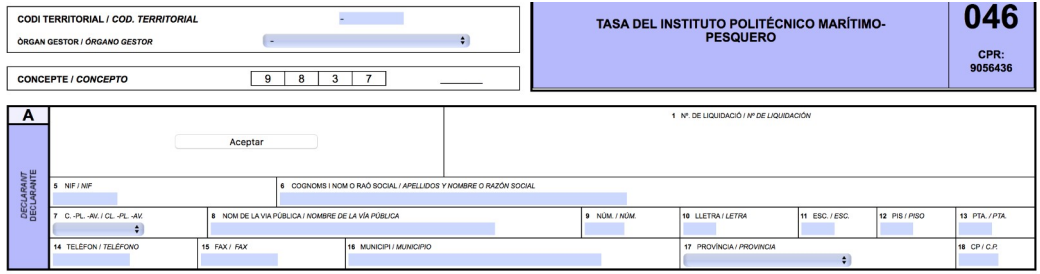

**En la sección B, AUTOLIQUIDACIÓN**/LIQUIDACIÓN/SOLICITUD: rellenar Concepto 1,

Servicios académicos, elegir el punto 2.1 **EXPEDICIÓN DE CERTIFICADOS, PONER 1.** 

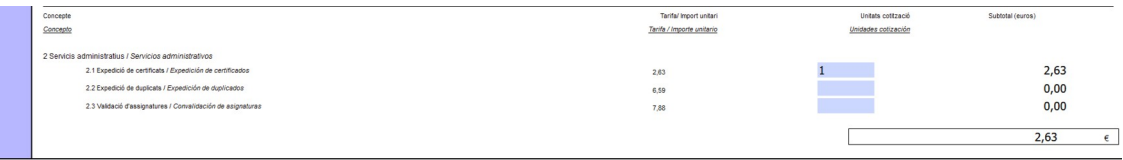

## **Si pinchamos con el ratón en cualquier zona en blanco, saldrá el importe, 2,37€ en el punto**

## **2.1 y en la zona C: A INGRESAR EL IMPORTE TOTAL**

Después para acceder al pdf. pinche en el botón gris de aceptar

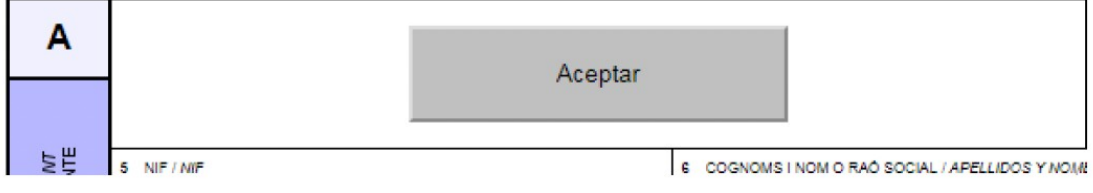

**En la sección C**, firmar las tres copias, una vez impresas si se pagan en el banco.

Si opta por pagar por la aplicación una vez dado a imprimir se puede proceder al pago siguiendo las instrucciones de la aplicación.